# **WIRELESS 150N USB ADAPTER** quick **INSTALL GUIDE** Model 524438

English **DEUTSCH** Español FRANçAIS POLSKI italiano

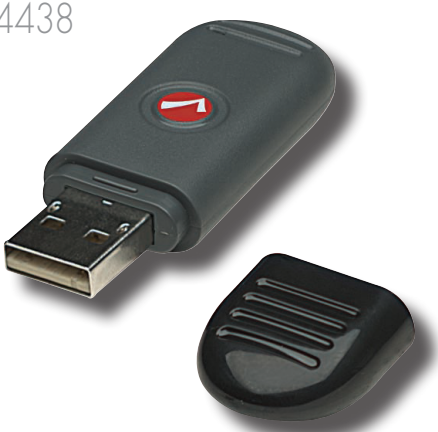

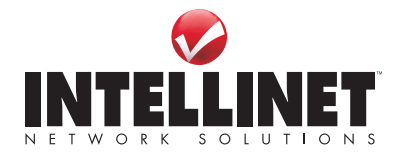

INT-524438-QIG-ML1-0709-05-0

Thank you for purchasing the INTELLINET NETWORK SOLUTIONS™ Wireless 150N USB Adapter, Model 524438.

This quick install guide presents the basic steps for setting up and operating this device. For detailed instructions and specifications, refer to the user manual on the CD enclosed with this product or at **www.intellinet-network.com**.

## **Package Contents**

- Wireless 150N USB Adapter
- USB extension cable
- Quick installation guide and setup CD with user manual

*NOTE:* Some screen images have been modified to fit the format of this guide. Screen images on all compatible operating systems are similar.

## **ADAPTER INSTALLATION**

1. With the computer on, gently insert the adapter into a USB 2.0 port. If it doesn't easily slide into the port, flip the adapter over and try again.

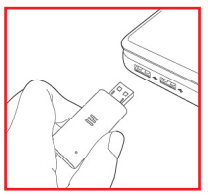

2. The Welcome to the Found New Hardware Wizard screen will display automatically. Click "Cancel" to continue.

## Welcome to the Found New Hardware Wizard

Windows will search for current and updated software by looking on your computer, on the hardware installation CD, or on the Windows Update Web site (with your permission). Read our privacy policy

Can Windows connect to Windows Update to search for software?

- Yes, this time only
- Yes, now and every time I connect a device

< Back

◯ No, not this time

Click Next to continue.

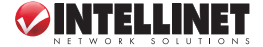

Next >

Cancel

- 3. Place the included setup CD in your CD/DVD-ROM drive and run the "Setup.exe" program. When the License Agreement displays, select "I accept the terms of the license agreement" and click "Next" to continue.
- 4. The first of two Setup Type screens will display. If the adapter is being installed for the first time, it's recommended that you select "Install driver and INTELLINET WLAN Utility." To simply update the driver, select "Install driver only." Click "Next" to continue.

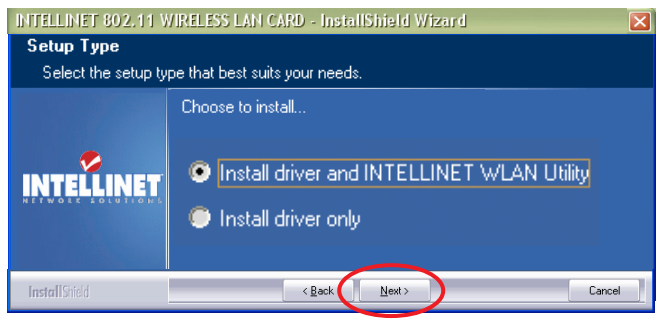

5. The second Setup Type screen presents two options for configuring the adapter. "INTELLINET Configuration Tool" is recommended, as it provides full access to all of the adapter's functions. If you prefer to use the wireless configuration tool provided by Windows XP or Vista, select "Microsoft Zero Configuration Tool." Click "Next."

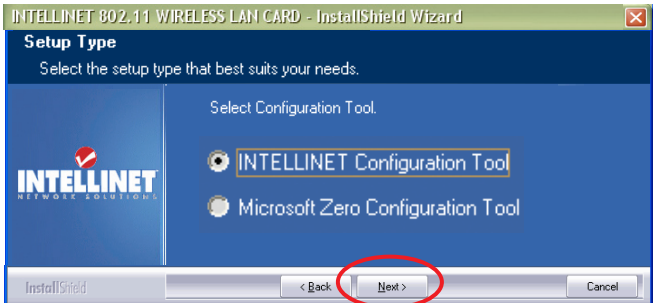

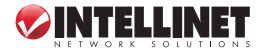

- 6. When the Ready to Install the Program screen displays, click "Install." To change any previous selections/settings, click "Back"; to exit the wizard, click "Cancel." *NOTE:* If the Found New Hardware Wizard screen displays again, wait until the InstallShield Wizard Complete screen displays.
- 7. When the InstallShield Wizard Complete screen displays, click "Finish."

## **Wireless AP connection**

The configuration utility is a powerful application that helps you configure the adapter and monitor link status and statistics during the communication process.

1. Once the adapter's installation process is complete, the icon for the

wireless configuration utility will automatically appear on the computer desktop and at the lower-right corner of the

Launch Config Utility Use Zero Configuration as Configuration Utility Switch to AP Mode Exit  $\circ \mathbf{U} \times \mathbf{V} \times \mathbf{0}$ 

system tray. Right-click the icon and select the configuration utility or switch the adapter to AP mode (refer to the user manual for details).

2. The configuration utility will scan for wireless access points and access any unencrypted wireless access points automatically. To connect to one, highlight it and click "Connect." *NOTE:* If a wireless access point you want to connect to doesn't appear in the AP List field, click "Rescan."

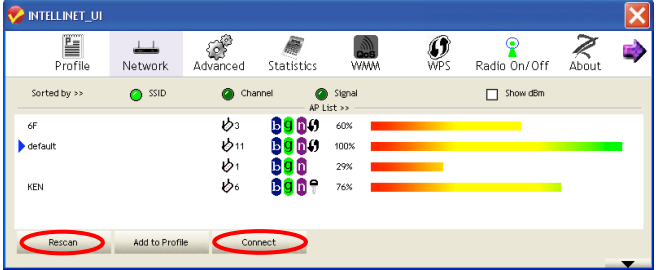

3. If the wireless access point uses encryption, you need to input a WEP key or WPA preshared key. Obtain it from the owner of the wireless access point you want to connect to, enter it in the corresponding text field, and

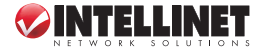

click "OK." *NOTE:* The authentication type is selected automatically and shouldn't be changed.

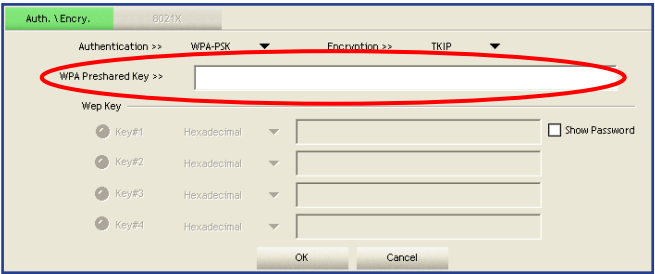

4. When a wireless access point is successfully connected, a blue pointer appears to the left of its name on the AP list.

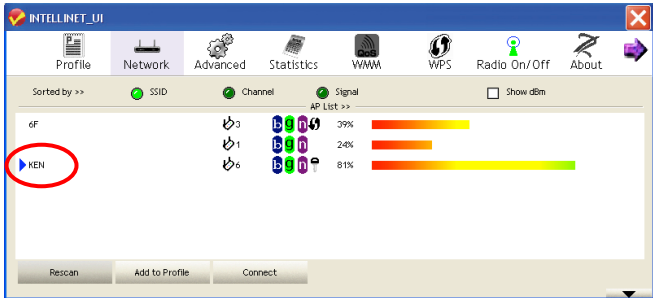

For details about advanced settings and configuration instructions for the many additional features of the Wireless 150N USB Adapter, refer to the user manual on the included setup CD.

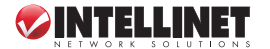

von INTELLINET NETWORK SOLUTIONS™.

Diese Kurzanleitung zeigt die grundlegenden Schritte zur Einrichtung und Inbetriebnahme dieses Gerätes. Weitere Informationen finden Sie im Handbuch auf der beiliegenden CD oder auf **www.intellinet-network.com**.

## **Lieferumfang**

- Wireless 150N USB Adapter
- USB-Verlängerungskabel
- Kurzanleitung und Installations-CD mit Handbuch

*HINWEIS:* Einige Abbildungen wurden an das Format dieser Kurzanleitung angepasst. Die Grafiken sind auf allen kompatiblen Betriebsystemen ähnlich.

## **ADAPTER-INSTALLATION**

1. Nach dem Einschalten des Computers, stecken Sie den Adapter in einen USB 2.0 Port. Sollte er nicht einfach einrasten, drehen Sie Ihn um und versuchen Sie es erneut.

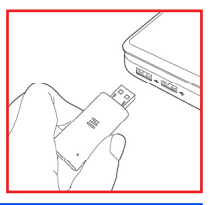

2. Der Assistent zur Hardwareinstallation wird automatisch geöffnet. Klicken Sie auf "Cancel".

## Welcome to the Found New Hardware Wizard

Windows will search for current and updated software by looking on your computer, on the hardware installation CD, or on the Windows Update Web site (with your permission). Read our privacy policy

Can Windows connect to Windows Update to search for software?

- Yes, this time only
- Yes, now and every time I connect a device

< Back

◯ No, not this time

Click Next to continue.

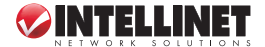

Cancel

Next >

- 3. Legen Sie die beiliegende Installations-CD in Ihr Laufwerk und starten das "Setup.exe"-Programm. Wenn das Lizenzabkommen erscheint, wählen Sie "I accept the terms of the license agreement" und klicken Sie auf "Next".
- 4. Es folgen zwei Installationsoptionen. Wird der Adapter zum ersten Mal installiert, empfehlen wir die Auswahl "Install driver and INTELLINET WLAN Utility." Um lediglich den Treiber zu aktualisieren, wählen Sie "Install driver only." Klicken Sie dann auf "Next".

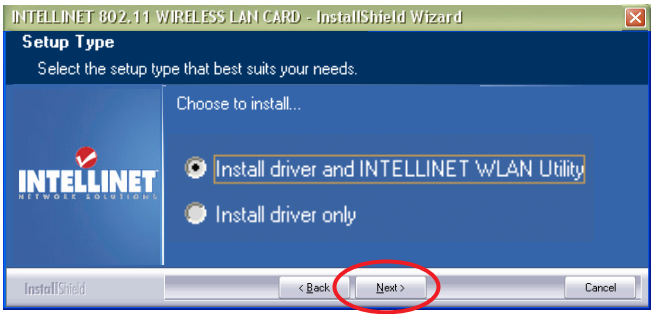

5. Der nächste Schritt bietet zwei Optionen zur Konfiguration des Adapters. Wir empfehlen"INTELLINET Configuration Tool", da dieses vollen Zugriff auf alle Adapterfunktionen ermöglicht. Möchten Sie lieber die entsprech ende Software von Windows XP oder Vista verwenden, wählen Sie "Micro soft Zero Configuration Tool." Klicken Sie dann auf "Next."

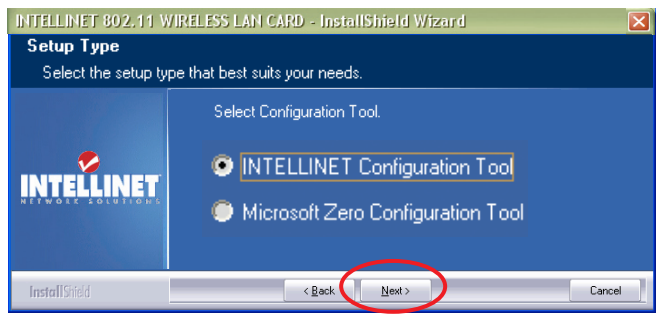

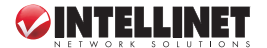

- 6. Sobald der "Ready to Install" Bildschirm erscheint, klicken Sie auf "Install." Um Einstellungen zu ändern, klicken Sie auf "Back"; um den Assistenten zu verlassen, klicken sie auf "Cancel." *HINWEIS:* Wird der Hardwareassistent erneut gestartet, warten Sie bis zur Einblendung "Installation complete".
- 7. Auf dem "Installation complete"-Bildschirm, klicken Sie auf "Finish."

## **Wireless AP Verbindung**

Die vielseitige Konfigurationssoftware lässt Sie Einstellungen am Adapter vornehmen sowie Verbindungsstatus und Statistiken des Übertragungsvorgangs einsehen.

1. Sobald die Installation abgeschlossen ist, wird das Symbol automatisch im

Infobereich rechts unten **Taunch Config Utility** auf Ihrem Desktop angezeigt. Rechtsklicken Sie auf das Symbol und wählen Sie "Launch Config

Use Zero Configuration as Configuration Utility Switch to AP Mode  $F$ vih **DIVIDEO** 

 Utility" aus oder schalten Sie den Adapter auf den "AP Mode" (weitere Infomationen dazu im Handbuch).

2. Die Konfigurationssoftware sucht nach Wireless Access Points und greift auf unverschlüsselte Access Points automatisch zu. Für eine Verbindung, markieren Sie den AP und klicken Sie auf "Connect." *HINWEIS:* Sollte Ihr gewünschter AP nicht in der Liste erscheinen, klicken Sie auf "Rescan."

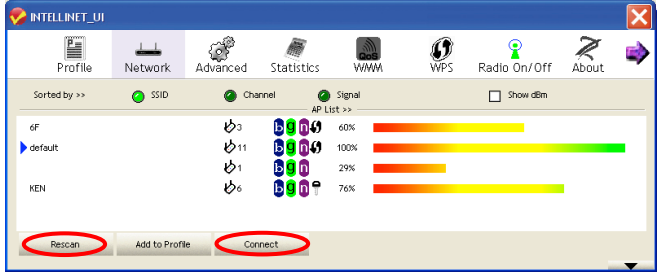

3. Ist der Wireless Access Point verschlüsselt, müssen Sie einen WEP-oder WPA-Schlüssel eingeben. Diesen erhalten Sie vom Besitzer Ihres gewünschten Wireless AP. Geben Sie den Schlüssel im entsprechenden Feld ein und

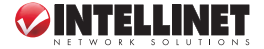

klicken Sie auf "OK." *HINWEIS:* Die Authentifizierungsart wird automatisch ausgewählt und sollte nicht geändert werden.

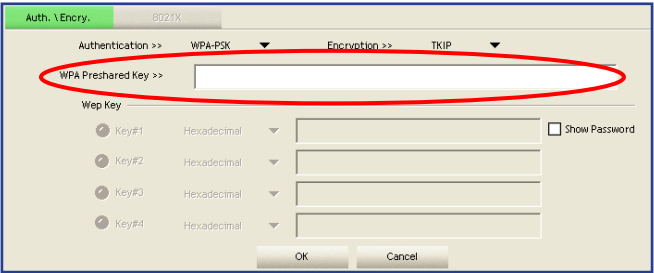

4. Sobald ein Wireless Access Point erfolgreich verbunden wurde, erscheint ein blauer Pfeil links neben dessen Namen in der AP-Liste.

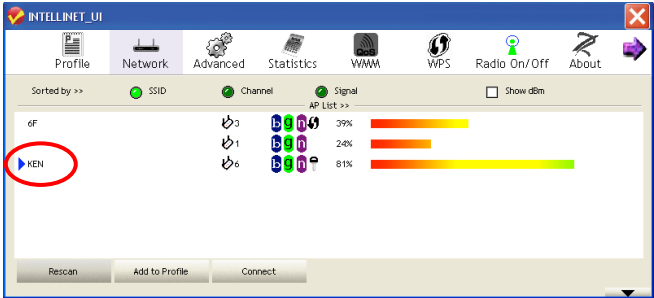

Für weitere Informationen über die Installation und erweiterte Einstellungen zu den zahlreichen Eigenschaften des Wireless 150N USB Adapters, lesen Sie bitte das Handbuch auf der beiliegenden Installations-CD.

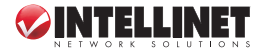

Gracias por comprar el Adaptador Inalámbrico USB 150N de INTELLINET NETWORK SOLUTIONS™, Modelo 524438.

Esta guia rapida de instalción presenta los pasos basicos para la configuración de este dispositivo. Para obtener intrucciones detalladas y especificicaciones, consulte el manual de usuario incluido en el CD adjunto con este producto o

## en **www.intellinet-network.com**.

## **Contenido del Paquete**

- Wireless 150N USB Adapter
- Cable USB extension
- Guía de instalación rápida y CD de instalación con manual de usuario

*NOTA:* Algunas imagenes de pantalla han sido modificadas para ajustarse al formato de esta guia. Las imagenes de las pantallas en todos los sistemas operativos compatibles son similares.

## **INSTALACION DEL ADAPTADOR**

1. Con la Pc encendida, inserte el Adaptador suavemente en el puerto USB 2.0. Si no lo hace facilmente, gire el adaptador e intente de nuevo.

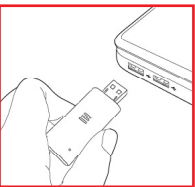

2. Se mostrara la pantalla de bienvenida del asistente para agregar nuevo hardware, haga click en continuar.

## Welcome to the Found New Hardware Wizard

Windows will search for current and updated software by looking on your computer, on the hardware installation CD, or on the Windows Update Web site (with your permission). Read our privacy policy

Can Windows connect to Windows Update to search for software?

- Yes, this time only
- Yes, now and every time I connect a device

< Back

◯ No, not this time

Click Next to continue.

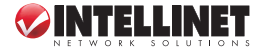

Next >

Cancel

**10**

- 3. Coloque el CD de intalación incluido en su unidad de CD/DVD-ROM y ejecute el "Setup.exe". Cuando se muestre el contrato de licencia seleccione "I accept the terms of the license agreement" y haga clic en siguiente.
- 4. La primera de las dos pantallas de la instalación se mostrara y si es la primera vez que se instala el adaptador seleccione "Install driver and INTELLINET WLAN Utility." Para actualizar solo el driver, seleccione "Install driver only." Haga clic en siguiente para continuar.

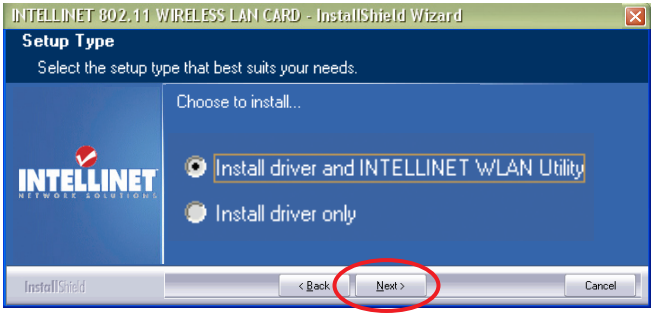

5. La segunda pantalla de instalacion presenta dos opciones para configurar el adaptador, es recomendable elije "INTELLINET Configuration Tool", ya que proporciona el acceso a todas las funciones del adaptador. Si prefiere utilizar la herramienta proporcionada por Windows XP o Vista, seleccione "Microsoft Zero Configuration Tool." Haga clic en siguiente.

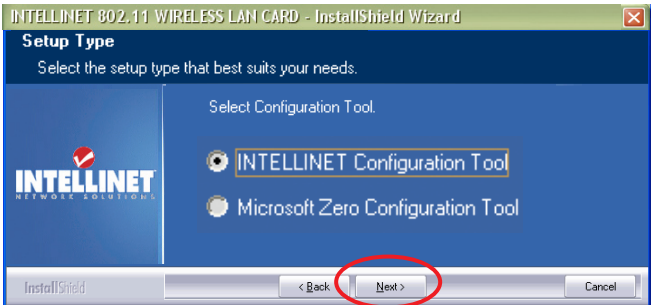

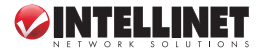

- 6. Cuando este preparado para instalar el programa , haga clic en "Install." Para cambiar la seleccion previa, haga clic en "Back"; para salir del asistente, haga clic en "Cancel." *NOTA:* Si el asistente para agregar nuevo hardware se muestra de nuevo, espere hasta que aparezca la pantalla del asistente.
- 7. Cuando se muestre la pantalla Instalación completa, haga click en "Finish."

## **conexion inalambrica ap**

La utilidad de configuración es una potente aplicación que le ayuda a configurar el adaptador y monitorear el status del enlace y las estadisticas durante el proceso de comunicación.

- 1. Una vez concluido el proceso de Instalacion, el icono de la utilieria de
- configuración automatica de Launch Configurality aparecera en el escritorio y en la esquina inferior derecha de la barra de sistema. Haga clic derecho

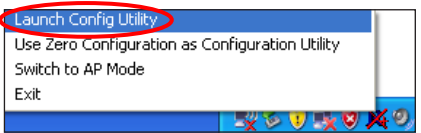

en el icono y seleccione config Utility ó el switch para cambiar a modo AP (consulte el manual de usuario para mas detalles).

2. La utileria de configuracion buscara los puntos de acceso inalambrico y cualquier punto de acceso abierto de forma automatica. Para conectarse a una, seleccionelo y haga clic en "Connect." *NOTA:* Si un punto de Acceso no aparece en la lista,haga clic "Rescan" para volver a buscar.

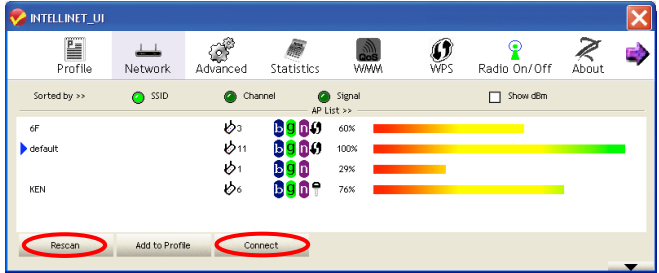

3. Si el Punto de Acceso usa encryptacion, necesita introducirla clave WEP ó WPA. Puede obtenerla con el propietario del Punto de acesso al que se desea conectar, escriba la clave en el campo de texto correspondiente, y

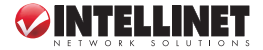

haga click "OK." *NOTA:* El tipo de autentificación de selecciona de forma automatica y no debe cambiarse.

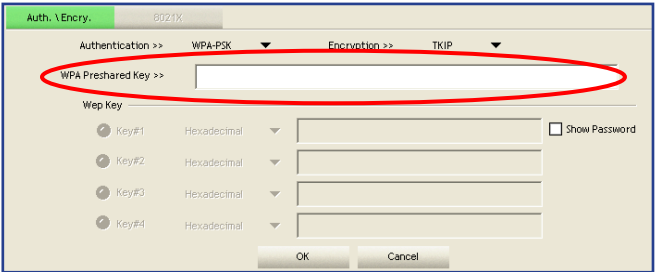

4. Cuando el punto de Acceso esta correctamente conectado, un puntero azul aparce a la izquierda del nombre de la lista de Ap.

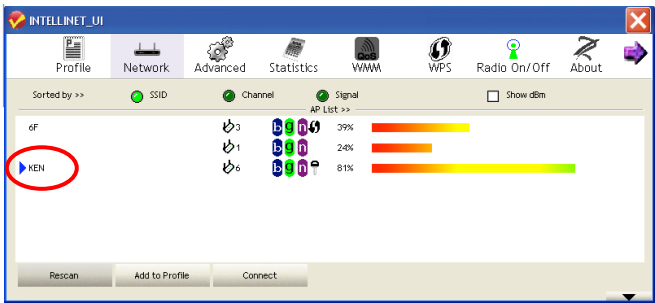

Para obtener mas información acerca de la configuracion avanzada y las intrucciones de configuracion de las carcateristicas del Adaptador Inalambrico USB 150N , consulte el manual de usuario en el CD de instalación incluido.

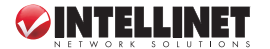

Ce guide décrit les bases pour configurer et utiliser cet appareil. Pour des instructions et spécifications détailées, veuillez lire le manuel de l'utilisateur sur le CD inclus ou sur **www.intellinet-network.com**.

## **Contenu de la livraison**

- Adaptateur 150N USB
- Rallonge USB
- Guide d'installation succinct et CD d'installation avec manuel

*NOTE:* Quelques images ont été adaptés au format de ce guide. Les images sur tous systèmes d'exploitation sont similaires.

## **INSTALLATION DE L'ADAPTATEUR**

1. Après avoir démarré l'ordinateur, connectez l'adaptateur à un port USB. Si ça ne marche pas facilement tournez-le et essayez à nouveau.

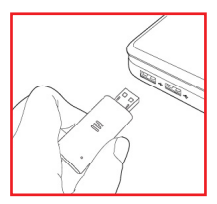

2. L'assistant de matériel apparaît automatiquement. Cliquez "Cancel" afin de continuer.

## Welcome to the Found New Hardware Wizard

Windows will search for current and updated software by looking on your computer, on the hardware installation CD, or on the Windows Update Web site (with your permission). Read our privacy policy

Can Windows connect to Windows Update to search for software?

- Yes, this time only
- Yes, now and every time I connect a device

< Back

◯ No, not this time

Click Next to continue.

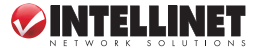

Next >

Cancel

- 3. Insérez le CD d'installation et démarrez le programme "Setup.exe". Dés que le contrat de license licence apparaît, choissisez "I accept the terms of the license agreement" et cliquez "Next" afin de continuer.
- 4. Les deux premières options d'installation apparaissent. Si l'adaptateur est installé la première fois, nous recommandons que vous choissisez "Install driver and Intellinet WLAN Utility." Afin de seulement mettre à jour le pilote, choissisez "Install driver only." Cliquez "Next" afin de continuer.

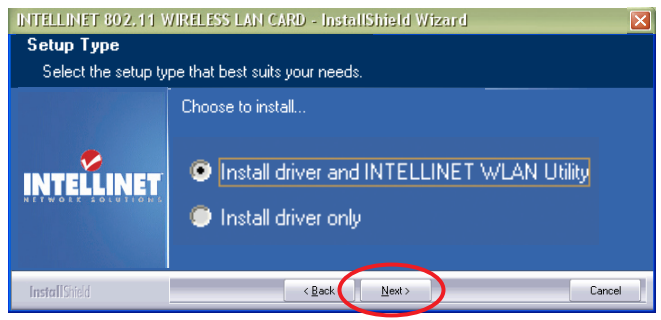

5. La deuxième étape présente deux options pour configurer l'adaptateur. Nous recommandons "Intellinet Configuration Tool" qui permet l'accès complet à toutes les fonctions de l'adaptateur. Si vous préférez utiliser le logiciel de configuration correspondant de Windows XP ou Vista, choissisez "Microsoft Zero Configuration Tool." Puis cliquez "Next."

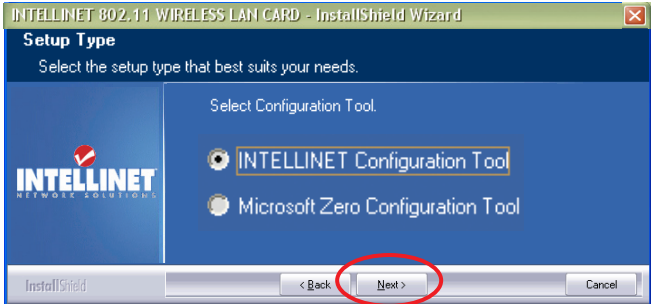

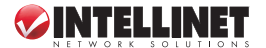

- 6. Dès que le programme "Ready to Install" apparaît, cliquez "Install." Afin de changer des paramètres préalables, cliquez "Back"; afin de quitter l'assistant, cliquez "Cancel." *NOTE:* Si l'assistant de matériel apparaît à nouveau, attendez jusqu' au message "Installation complete".
- 7. Sur l'affichage-écran "Installation complete", cliquez "Finish."

## **Connexion point d'accès sans fil**

Le logiciel de configuration vous permet à configurer l'adaptateur et voir l'état de la connexion et des statistiques du processus de transmission.

1. Dès que l'installation est complète, le symbole de la configuration apparaît automatiquement en bas à droite sur votre base de données. Cliquez-droit

le symbole et choissisez d'Launch Config Utility "Launch Config Utility" ou commutez l'adaptateur au mode AP (pour des instructions

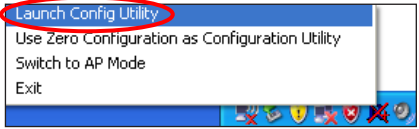

complémentaires, veuillez lire le manuel de l'utilisateur sur le CD).

2. Le logiciel de configuration cherche des points d'accès et accède aux non codés automatiquement. Afin de connecter à un, marquez-le et cliquez "Connect." *NOTE:* Si votre point d'accès voulu n'apparaît pas dans la liste, cliquez sur "Rescan."

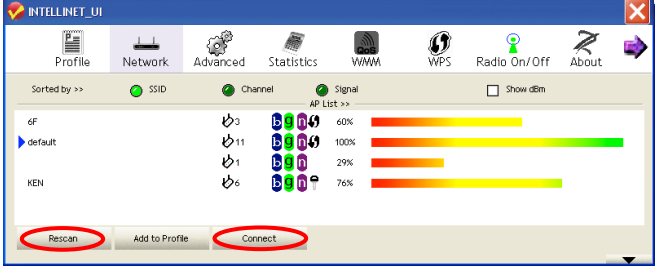

3. Si le point d'accès utilise de l'encodage, vous devez entrer une clé WEP ou WPA. Obtenez-la du possesseur du point d'accès sans fil auquel vous voudriez connecter et entrez-la dans le champ correspondant et cliquez

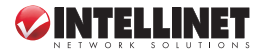

"OK." *NOTE:* Le type d'authentification est choisi automatiquement et ne devrait pas être changé.

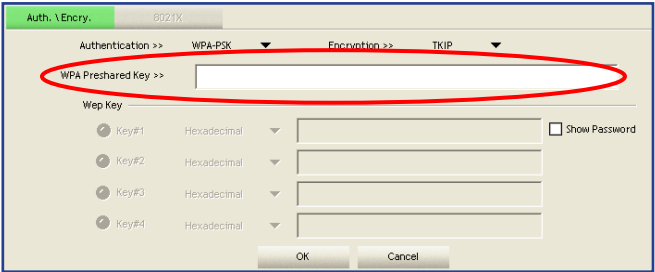

4. Dès qu'un point d'accès est connecté, un flèche bleu apparaît à gauche de son nom dans la liste.

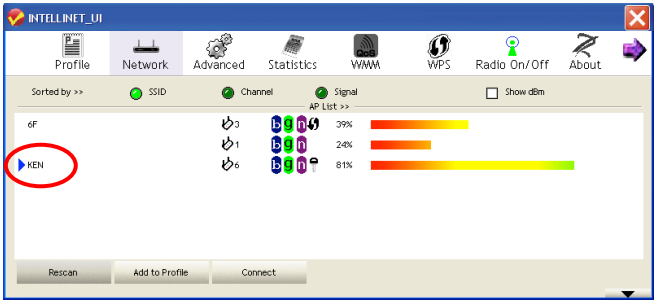

Pour des informations complémentaires sur l'installation, la configuration et les fonctions de l'Adaptateur 150N USB sans fil, veuillez lire le manuel de l'utilisateur sur le CD inclus.

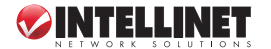

SOLUTIONS™ Wireless 150N USB Adapter, Model 524438.

techniczne oraz podręcznik użytkownika, zapoznaj się z zawartością dołączonej płyty CD lub odwiedź stronę **www.intellinet-network.com**.

Dziękujemy za zakup bezprzewodowej karty USB 150N INTELLINET NETWORK

## **Zawartość opakowania**

- Bezprzewodowa karta USB 150N
- Przedłużacz USB
- Instrukcja szybkiej instalacji oraz płyta CD ze sterownikiem i podręcznikiem użytkownika

*UWAGA:* Niektóre przedstawione tutaj obrazy zostały zmienione w celu

dopasowania do niniejszego dokumentu. Obrazy wyświetlane przez wszystkie kompatybilne z urządzeniem systemy operacyjne są bardzo podobne.

## **INSTALACJA URZĄDZENIA**

- 1. Gdy komputer jest włączony, podłącz kartę do wolnego portu USB 2.0 komputera.
- 2. W oknie kreatora znajdowania nowego sprzętu należy kliknąć "Anuluj", aby kontynuować instalację.
- 3. Umieść dołączoną płytę CD w napędzie CD/DVD komputera. Otwórz zawartość płyty oraz uruchom program

## Welcome to the Found New Hardware Wizard

Windows will search for current and updated software by looking on your computer, on the hardware installation CD, or on the Windows Update Web site (with your permission). Read our privacy policy

Can Windows connect to Windows Update to search for software?

- Yes, this time only
- Yes, now and every time I connect a device

< Back

◯ No, not this time

Click Next to continue.

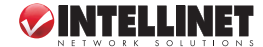

Cancel

Next >

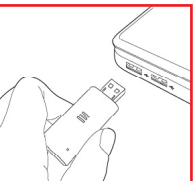

Setup.exe. Kiedy pojawi się okno z umową licencyjną, wybierz "Akceptuję warunki umowy licencyjnej" i kliknij "Dalej", aby kontynuować instalacje.

4. Na pierwszym z dwóch obrazów wyświetlone zostanę dwa typy instalacji. Jeśli karta instalowana jest po raz pierwszy, zaleca się wybranie opcji "Instaluj sterownik oraz INTELLINET WLAN Utility". Aby jedynie zaktualizować sterownik, wybierz opcję "Instaluj tylko sterownik".

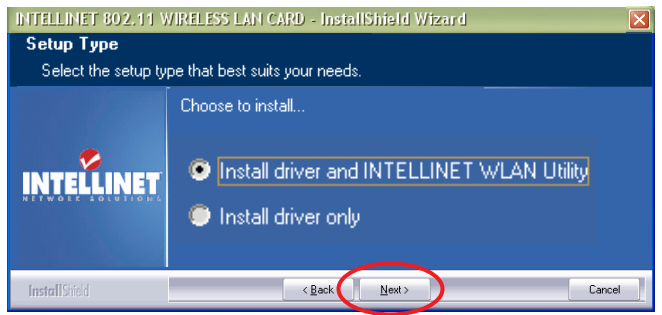

5. Na drugim z obrazów wyświetlone zostaną dwie opcje konfiguracyjne adaptera. Zaleca się wybranie opcji "INTELLINET Configuration Tool", ponieważ zapewnia ona pełny dostęp do wszystkich funkcji karty. Jeśli wolisz skorzystać z narzędzia do konfiguracji sieci bezprzewodowej dostarczonego wraz z systemem Windows XP lub Vista, wybierz opcję "Microsoft Zero Configuration Tool". Wciśnij przycisk "Dalej".

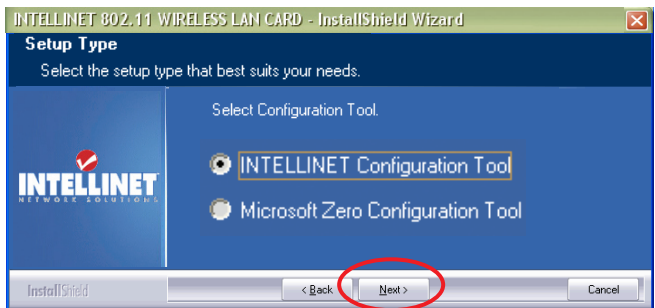

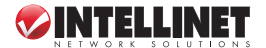

- 6. W kolejnym oknie wybierz przycisk "Instaluj". Aby dokonać zmian we wcześniejszych opcjąch konfiguracyjnych, wciśnii "Wstecz". Aby przerwać instalacje, wciśnij "Anuluj". **UWAGA:** Jeśli ponownie pojawi się kreator znajdowania nowego sprzętu, poczekaj aż system dokończy instalację sterownika.
- 7. Aby zakończyć instalację, w kolejnym oknie wciśnij "Zakończ".

## **POŁĄCZENIE BEZPRZEWODOWE Z ACCESS POINTEM**

Narzędzie do obsługi urządzenia jest potężną aplikacją, która jest bardzo pomocna podczas konfiguracji adaptera oraz do monitorowania stanu połączenia i statystyk podczas procesu komunikacji.

1. Po zakończeniu procesu instalacji urządzenia, ikona programu do obsługi adaptera automatycznie d Launch Config Utility zostanie wyświetlona w Use Zero Configuration as Configuration Utility obszarze powiadamiania, Switch to AP Mode  $Fx$ it w prawym dolnym rogu  $\sim$  0  $\times$  0 ekranu. Kliknij prawym **Top** 

przyciskiem myszy na ikonie i wybierz "Launch Config Utility" lub przełącz urządzenie w tryb AP – "Switch to AP Mode" (zapoznaj się z podręcznikiem użytkownika, aby uzyskać szczegóły).

2. Oprogramowanie do obsługi adaptera wyszuka wszystkie bezprzewodowe punkty dostępowe, podłączenie do niezabezpieczonej sieci następuje automatycznie. Aby połączyć się z określoną siecią, zaznacz ją i wciśnij przycisk "Połącz". *UWAGA:* Jeśli na liście nie ma punktu dostępowego, do którego masz zamiar się podłaczyć, wciśnii przycisk "Skanuj".

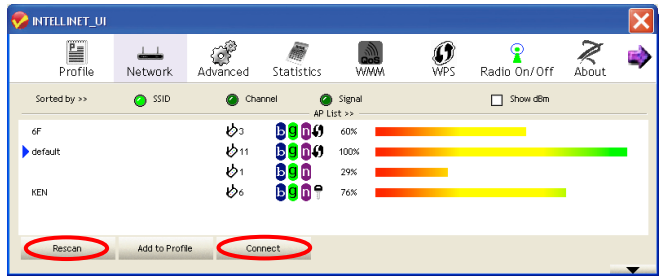

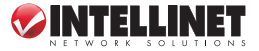

3. Jeśli punkt dostępowy wykorzystuje szyfrowanie, musisz wprowadzić klucz WEP lub WPA Preshared Key. Klucz uzyskasz od administratora sieci. Wprowadź go w odpowiednie pole tekstowe i wciśnij "OK". *UWAGA:* Wybór typu uwierzytelniania jest automatyczny i nie powinien być zmieniany.

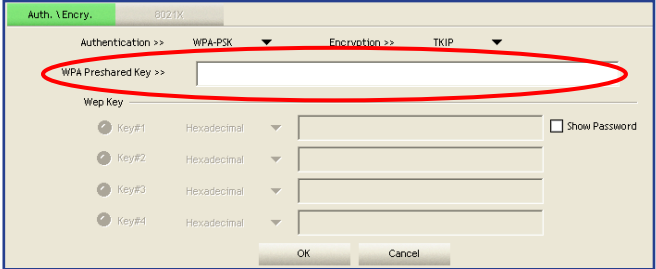

4. Jeśli połączenie z punktem dostępowym zostało ustanowione w sposób prawidłowy, zostanie przy nim wyświetlony niebieski wskaźnik na liście dostępnych sieci.

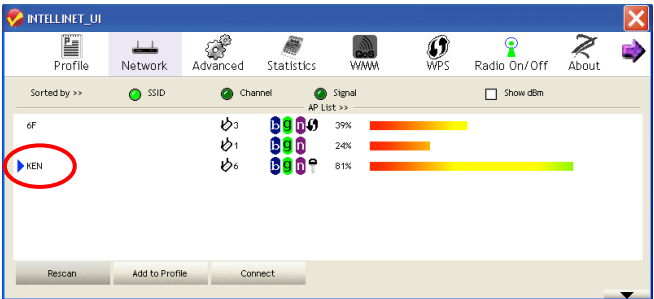

Aby uzyskać informacje na temat zaawansowanych opcji konfiguracyjny oraz wielu dodatkowych funkcji bezprzewodowej karty USB 150N, zapoznaj się z podręcznikiem użytkownika, znajdującym się na dołączonej płycie CD.

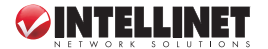

Grazie per aver acquistato l'Adattatore Wireless 150N USB INTELLINET NETWORK SOLUTIONS™, Modello 524438.

Questa guida rapida all'installazione fornisce le informazioni basilari per il settaggio e il funzionamento di questa periferica. Per istruzioni e specifiche dettagliate, far riferimento al manuale d'istruzioni contenuto nel CD incluso al prodotto o al sito **www.intellinet-network.com**.

## **Contenuto della confezione**

- Adattatore Wireless 150N USB
- Cavo prolunga USB
- Guida rapida all'installazione e CD per il settaggio con il manuale d'istruzioni

*NOTA:* Alcune immagini dello schermo sono state modificate per adattarle allo dimensioni di questa guida. Le immagini che compaiono sullo schermo su tutti i sistemi operativi compatibili sono similari.

## **INSTALLAZIONE ADATTATORE**

- 1. Con il computer acceso, inserire delicatamente l'adattatore all'interno della porta USB 2.0. Se questo non dovesse scivolare agevolmente all'interno della porta, ruota l'adattatore e riprova nuovamente.
- 2. Il messaggio di benvenuto della procedura di installazione guidata del nuovo hardware rilevato apparirà automaticamente sullo schermo. Cliccare "Cancel (=Cancella)" per continuare.

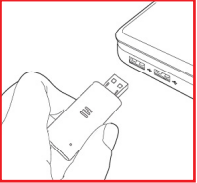

### Welcome to the Found New Hardware Wizard

Windows will search for current and updated software by looking on your computer, on the hardware installation CD, or on the Windows Update Web site (with your permission). Read our privacy policy

Can Windows connect to Windows Update to search for software?

- Yes, this time only
- Yes, now and gvery time I connect a device
- No, not this time

Click Next to continue.

< Back Next > Cancel 3. Inserire il CD di settaggio incluso nel lettore CD/DVD-ROM e avviare il programma "Setup.exe". Quando appare la Richiesta di accettazione della Licenza, selezionare "I

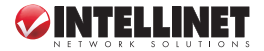

accept the terms of the license agreement (=accetto i termini del contratto di licenza)" e cliccare "Next (successivo)" per continuare.

4. Comparirà il primo dei due schermi di settaggio. Se l'adattatore viene installato per la prima volta, si raccomanda di selezionare "Install driver and Intellinet WLAN Utility (=installa driver e Intellinet WLAN Utility)." Per semplicemente aggiornare il driver, selezionare "Install driver only (=installa solo il driver)." Cliccare "Next (=successive)" per continuare.

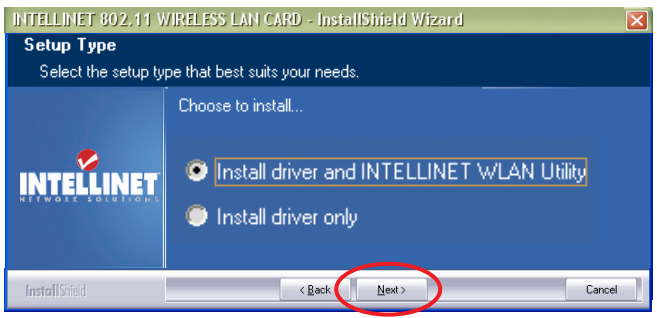

5. La seconda schermata per il settaggio presenta due possibilità di configurazione dell'adattatore. "Intellinet Configuration Tool" è consigliato, poiché fornisce un completo accesso a tutte le funzioni dell'adattatore. Se preferite usare lo strumento di configurazione wireless fornito da Windows XP o Vista, selezionare "Microsoft Zero Configuration Tool." Cliccare "Next."

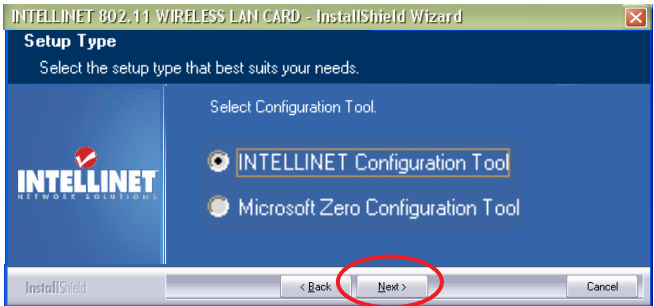

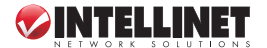

- 6. Quando compare sullo schermo che il programma è pronto per l'installazione, cliccare"Install (=installa)." Per cambiare qualsiasi precedente selezione o settaggio, cliccare "Back (=Indietro)"; per uscire dall'applicazione di installazione guidata, cliccare "Cancel (=cancella)." *NOTA:* Se riappare sullo schermo il messaggio della procedura d'installazione guidata relativa al nuovo hardware rilevato, attendere fino alla comparsa sullo schermo del messaggio di completamento dell'installazione.
- 7. Quando appare sullo schermo che l'installazione della procedura guidata è completa, cliccare su "Finish (finito)."

## **Connessione Wireless AP**

L'utility di configurazione è una potente applicazione che aiuta a configurare l'adattatore e a monitorare lo stato e le statistiche di connessione durante il processo di comunicazione.

1. Non appena il processo di installazione è completo, l'icona per l'utility di

configurazione wireless apparirà automaticamente sulla desktop del computer e nell'angolo in basso a destra della barra di sistema.

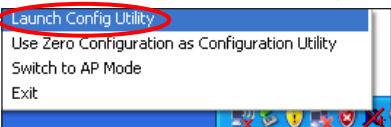

 Cliccare sull'icona con il tasto destro del mouse per selezionare l'utility di configurazione o per passare alla modalità AP (fare riferimento al manuale d'istruzione per ulteriori dettagli).

2. L'utility di configurazione farà la scansione dei punti di accesso e accede ai evidenziarlo e cliccare su "Connect (=connettere)." *NOTA:* Se un punto di

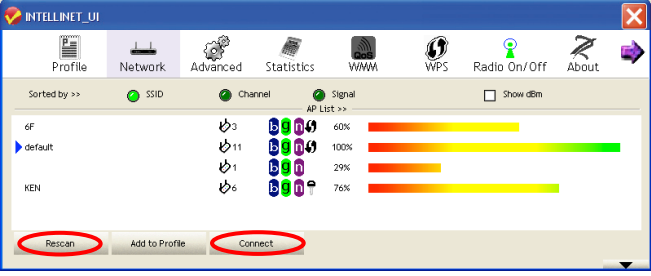

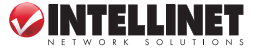

punti di accesso non criptati automaticamente. Per collegarsi ad uno di questi, accesso wireless a cui desiderate connettervi non dovesse apparire nella lista degli AP, cliccare "Rescan (=nuova scansione) ."

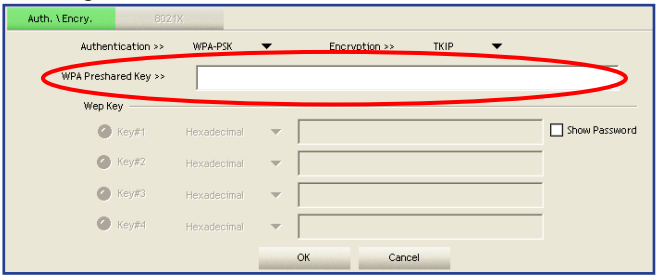

3. Se il punto di accesso wireless è criptato, è necessario inserire una chiave di cripta tura WEP o WPA. Ottenere ciò dal proprietario del punto di accesso wireless al quale si desidera connettersi, inserirla nel corrispondente campo di testo, e cliccare "OK." *NOTA:* Il tipo di autentificazione è selezionato automaticamente e non può essere modificato.

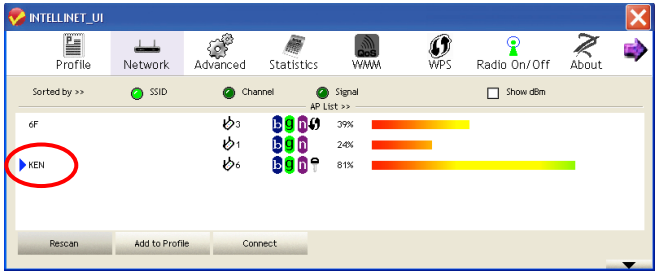

4. Quando il punto di accesso wireless è connesso con successo, un indicatore blu appare sulla sinistra del nome presente nella lista dei AP.

Per ulteriori dettagli in merito ad un settaggio avanzato e alle istruzioni di configurazione per molte caratteristiche aggiuntive di questo adattatore di rete Wireless 150N USB, fare riferimento al manuale d'istruzione all'interno del CD di settaggio incluso.

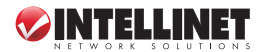

## **WASTE ELECTRICAL & ELECTRONIC EQUIPMENT**

#### **Disposal of Electric and Electronic Equipment**

**(applicable in the European Union and other European countries with separate collection systems)**

#### **ENGLISH**

This symbol on the product or its packaging indicates that this product shall not be treated as household waste.

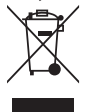

Instead, it should be taken to an applicable collection point for the recycling of electrical and electronic equipment. By ensuring this product is disposed of correctly, you will help prevent potential negative consequences to the environment and human health, which could otherwise be caused by inappropriate waste handling of this product. If your equipment contains easily removable batteries or accumulators, dispose of these separately according to your local requirements. The recycling of materials will help to conserve natural resources. For more

detailed information about recycling of this product, contact your local city office, your household waste disposal service or the shop where you purchased this product. *In countries outside of the EU:* If you wish to discard this product, contact your local authorities and ask for the correct manner of disposal.

#### **deutsch**

Dieses auf dem Produkt oder der Verpackung angebrachte Symbol zeigt an, dass dieses Produkt nicht mit dem Hausmüll entsorgt werden darf. In Übereinstimmung mit der Richtlinie 2002/96/EG des Europäischen Parlaments und des Rates über Elektro- und Elektronik-Altgeräte (WEEE) darf dieses Elektrogerät nicht im normalen Hausmüll oder dem Gelben Sack entsorgt werden. Wenn Sie dieses Produkt entsorgen möchten, bringen Sie es bitte zur Verkaufsstelle zurück oder zum Recycling-Sammelpunkt Ihrer Gemeinde.

#### **ESPAñOL**

Este símbolo en el producto o su embalaje indica que el producto no debe tratarse como residuo doméstico. De conformidad con la Directiva 2002/96/CE de la UE sobre residuos de aparatos eléctricos y electrónicos (RAEE), este producto eléctrico no puede desecha se con el resto de residuos no clasificados. Deshágase de este producto devolviéndolo al punta de venta o a un punta de recogida municipal para su reciclaje.

**FRANÇAIS<br>Ce symbole sur le produit ou son emballage signifie que ce produit ne doit pas être traité comme un** déchet ménager. Conformément à la Directive 2002/96/EC sur les déchets d'équipements électriques et électroniques (DEEE), ce produit électrique ne doit en aucun cas être mis au rebut sous forme de déchet municipal non trié. Veuillez vous débarrasser de ce produit en Ie renvoyant à son point de vente ou au point de ramassage local dans votre municipalité, à des fins de recyclage.

#### **Italiano**

Questo simbolo sui prodotto o sulla relativa confezione indica che il prodotto non va trattato come un rifiuto domestico. In ottemperanza alla Direttiva UE 2002/96/EC sui rifiuti di apparecchiature elettriche ed elettroniche (RAEE), questa prodotto elettrico non deve essere smaltito come rifiuto municipale misto. Si prega di smaltire il prodotto riportandolo al punto vendita o al punto di raccolta municipale locale per un opportuno riciclaggio.

#### **Polski**

Jeśli na produkcie lub jego opakowaniu umieszczono ten symbol, wówczas w czasie utylizacji nie wolno wyrzucać tego produktu wraz z odpadami komunalnymi. Zgodnie z Dyrektywą Nr 2002/96/WE w sprawie zużytego sprzętu elektrycznego i elektronicznego (WEEE), niniejszego produktu elektrycznego nie wolno usuwać jako nie posortowanego odpadu komunalnego. Prosimy o usuniecie niniejszego produktu poprzez jego zwrot do punktu zakupu lub oddanie do miejscowego komunalnego punktu zbiórki odpadów przeznaczonych do recyklingu.

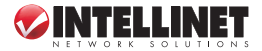

## **WARRANTY INFORMATION**

- **english** For warranty information, go to www.intellinet-network.com/warranty.
- **deutsch** Garantieinformationen finden Sie hier unter www.intellinet-network.com/warranty.
- **ESPAñOL** Si desea obtener información sobre la garantía, visite www.intellinet-network.com/warranty.
- **FRANçAIS** Pour consulter les informations sur la garantie, rendezvous à l'adresse www.intellinet-network.com/warranty.
- **Polski** Informacje dotyczące gwarancji znajdują się na stronie www.intellinet-network.com/warranty.
- **Italiano** Per informazioni sulla garanzia, accedere a www.intellinet-network.com/warranty.

**EN MéXICO:** Poliza de Garantia INTELLINET — Datos del importador y responsable ante el consumidor IC Intracom México, S.A. de C.V. • Av. Interceptor Poniente # 73, Col. Parque Industrial La Joya, Cuautitlan Izcalli, Estado de México, C.P. 54730, México. •Tel. (55)1500-4500

La presente garantía cubre este producto por 3 años contra cualquier defecto de fabricación en sus materiales y mano de obra, bajo las siguientes condiciones:

- 1. Todos los productos a que se refiere esta garantía, ampara su cambio físico, sin ningún cargo para el consumidor.
- 2. El comercializador no tiene talleres de servicio, debido a que los productos que se garantizan no cuentan con reparaciones, ni refacciones, ya que su garantía es de cambio físico.
- 3. La garantía cubre exclusivamente aquellas partes, equipos o sub-ensambles que hayan sido instaladas defábrica y no incluye en ningún caso el equipo adicional o cualesquiera que hayan sido adicionados al mismo por el usuario o distribuidor.

Para hacer efectiva esta garantía bastara con presentar el producto al distribuidor en el domicilio donde fue adquirido o en el domicilio de IC Intracom México, S.A. de C.V., junto con los accesorios contenidos en su empaque, acompañado de su póliza debidamente llenada y sellada por la casa vendedora (indispensable el sello y fecha de compra) donde lo adquirió, o bien, la factura o ticket de compra original donde se mencione claramente el modelo, numero de serie (cuando aplique) y fecha de adquisición. Esta garantia no es valida en los siguientes casos: Si el producto se hubiese utilizado en condiciones distintas a las normales; si el producto no ha sido operado conforme a los instructivos de uso; ó si el producto ha sido alterado o tratado de ser reparado por el consumidor ó terceras personas.

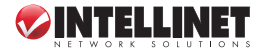

## **FEDERAL COMMUNICATIONS COMMISSION REGULATORY STATEMENT**

## **FCC Class B**

This equipment has been tested and found to comply with the limits for a Class B digital device, pursuant to Part 15 of Federal Communications Commission (FCC) Rules. These limits are designed to provide reasonable protection against harmful interference in a residential installation. This equipment generates, uses and can radiate radio frequency energy and, if not installed and used in accordance with the instructions, may cause harmful interference to radio communications. However, there is no guarantee that interference will not occur in a particular installation. If this equipment does cause harmful interference to radio or television reception, which can be determined by turning the equipment off and on, the user is encouraged to try to correct the interference by one or more of the following measures:

- Reorient or relocate the receiving antenna.
- Increase the separation between the equipment and the receiver.
- Connect the equipment to an outlet on a circuit different from the receiver.
- Consult the dealer or an experienced radio/TV technician for help.

## **R&TTE**

#### **english**

This device complies with the requirements of the R&TTE Directive 1999/5/EC.

#### **deutsch**

Dieses Gerät enspricht der Direktive R&TTE Direktive 1999/5/EC.

#### **ESPAñOL**

Este dispositivo cumple con los requerimientos de la Directiva R&TTE 1999/5/EC.

#### **FRANçAIS**

Cet appareil satisfait aux exigences de la directive R&TTE 1999/5/CE.

#### **Polski**

Urządzenie spełnia wymagania dyrektywy R&TTE 1999/5/EC.

#### **Italiano**

Questo dispositivo è conforme ai requisiti della direttiva 1999/5/EC R&TTE.

# CED FC

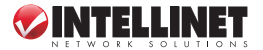

INTELLINET NETWORK SOLUTIONS<sup>"</sup> offers a complete line of active and passive networking products. Ask your local computer dealer for more information or visit www.intellinet-network.com.

All products mentioned are trademarks or registered trademarks of their respective owners.

INTELLINET NETWORK SOLUTIONS™ bietet ein vollständiges Sortiment aktiver und passiver Netzwerkkomponenten. Für weitere Informationen wenden Sie sich bitte an Ihren Händler oder nutzen Sie die Webseite www.intellinet-network.com.

Alle erwähnten Produkte sind registrierte Marken und Eigentum Ihrer jeweiligen Besitzer.

INTELLINET NETWORK SOLUTIONS<sup>"</sup> ofrece una línea completa de productos de red activa y pasiva. Pregunte a su distribuidor para obtener mayor informacion o visite: www.intellinet-network.com.

Todos los productos mencionados son marcas comerciales o marcas registradas de sus respectivos propietarios.

INTELLINET NETWORK SOLUTIONS<sup>™</sup> offre un assortiment complet de produits de réseau actifs et passifs. Pour plus d'informations veuillez contacter votre commerçant ou utiliser la page d'accueil www.intellinet-network.com

Tous les produits mentionnés sont des marques commerciales ou des marques déposées de leurs propriétaires respectifs.

INTELLINET NETWORK SOLUTIONS™ to kompletna linia aktywnych oraz pasywnych komponentów sieciowych. Poproś lokalnego dealera o więcej informacji lub odwiedź stronę www.intellinet-network.com

> Wszystkie nazwy handlowe i towarów są nazwami i znakami towarowymi zastrzeżonymi odpowiednich firm odnośnych właścicieli.

INTELLINET NETWORK SOLUTIONS<sup>"</sup> offre una linea completa di prodotti di rete attivi e passivi. Chiedi maggiori informazioni al tuo rivenditore di computer o visita il sito www.intellinet-network.com.

Tutti i prodotti sopracitati sono marchi di fabbrica o marchi registrati depositati dai proprietari.

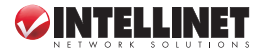

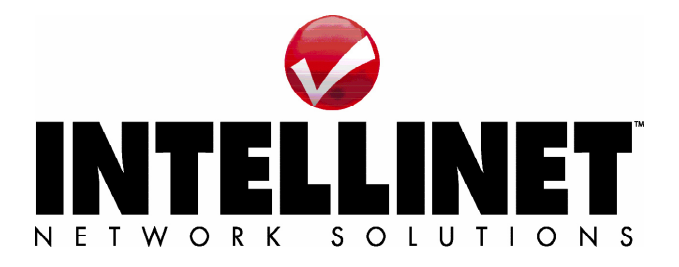

Copyright © INTELLINET NETWORK SOLUTIONS